# Passport Euromonitor

Cómo localizar un informe sectorial y un perfil de país

### Contenido

#### Qué es Passport

Base de Datos Global de Información de Mercados de Euromonitor International, especializada en información económica con datos estadísticos, informes y noticias sobre sectores industriales, empresas y consumidores. Euromonitor International es una empresa de investigación de mercado, que investiga 27 industrias y genera datos demográficos, socioeconómicos y análisis de consumidores y economías.

#### Qué puedo encontrar

- $\rightarrow$  Estadísticas demográficas, económicas y de mercado con indicadores políticos, económicos y de estilo de vida.
- $\rightarrow$  Indicadores como la renta disponible, gasto de los consumidores o hábitos de consumo de bebida y comida.
- $\rightarrow$  Productos comerciales más frecuentes y categorías de servicios como vestido y calzado, salud y bienestar, muebles y equipamiento del hogar, tabaco, juguetes y juegos, viajes y turismo, así como sectores relacionados como embalaje y transporte.
- $\rightarrow$  Datos históricos y predicciones.

#### Qué puedo hacer en Passport:

- → Utilizar las opciones del *Menu search* o la búsqueda por palabras para localizar variables específicas y ajustar por área geográfica
- $\rightarrow$  Manipular y personalizar los datos modificando los precios, monedas, unidades de medida, etc. En las series temporales pueden visualizarse datos históricos o predicciones dependiendo de su disponibilidad.
- $\rightarrow$  Utilizar la búsqueda por palabras o avanzada (booleana) para analizar oportunidades de negocio basadas en tendencias significativas
- $\rightarrow$  Exportar datos numéricos para utilizarlos en Excel, o análisis en formato Word o PDF.

## Acceso<sup></sup>

- Para poder acceder a SABI hay que hacer la conexión desde un ordenador de la red de la Universitat o a través de la VPN.
- Desde el catálogo Trobes de la Biblioteca, buscar [Passport](http://www.portal.euromonitor.com/portal/server.pt) (seguir el enlace).
- Ver [condiciones de uso](#page-4-0)

### Navegación

Cuando accedemos a Passport, encontramos un menú de accesos rápidos que podemos utilizar para acceder a los apartados más importantes de Passport: buscar **estadísticas**, encontrar **análisis**, explorar los "**dashboards**" o registrarnos para acceder al **área personal** de Passport.

Desde el menú superior accedemos al formulario de **búsqueda**, a la información sectorial (**industry**), información sobre **economías**, sobre **consumidores** y datos e informes de **compañías**.

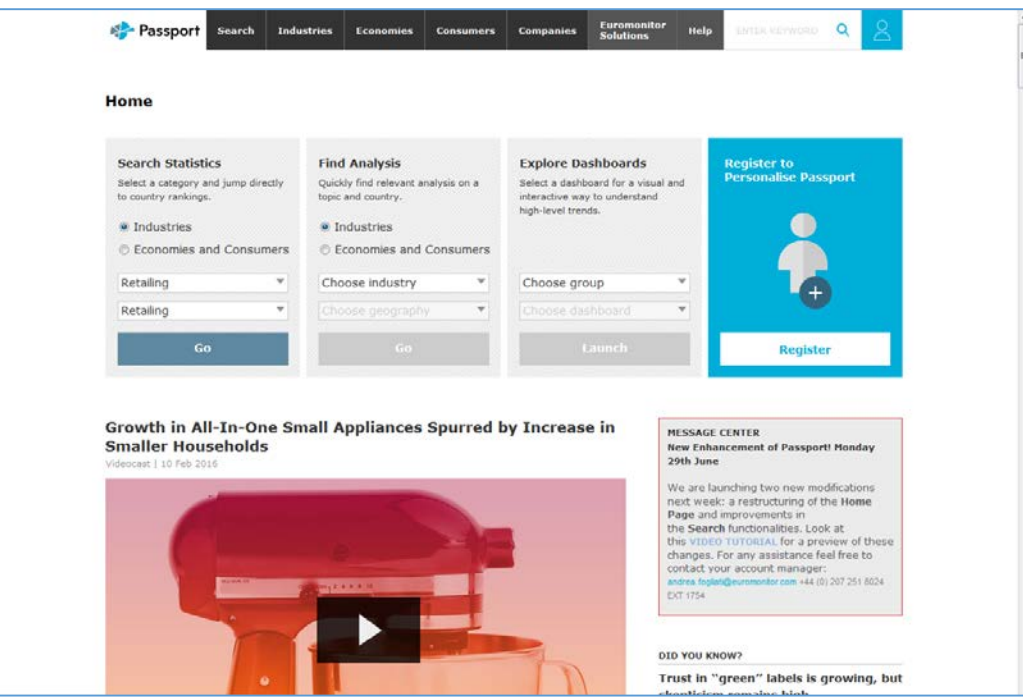

### Buscar un informe sectorial

Pulsar en la pestaña **Search.**

- **Search all Passport content**
- **Categories and Topics > Start**

En la siguiente pantalla podemos buscar el contenido a través del cuadro de búsqueda o navegar entre las categorías o temas: **Seleccionar Travel:** 

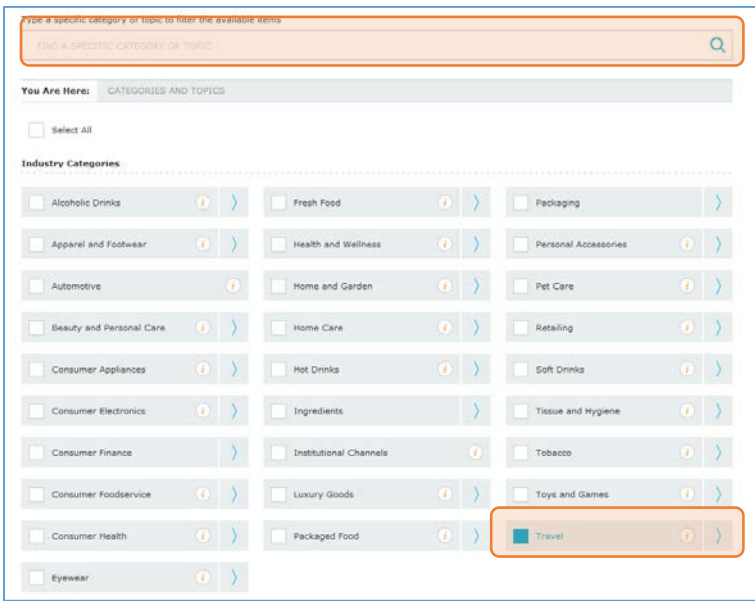

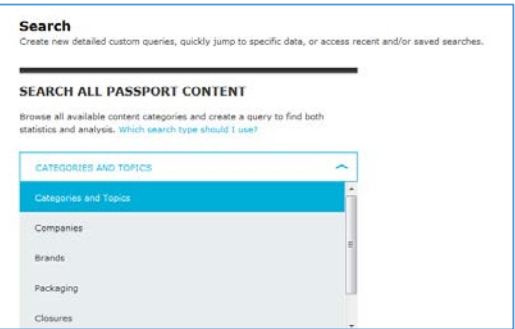

Clicando la i vemos la información de la categoría.

Ir buceando en la categoría a través de las flechas para seleccionar los siguientes criterios: **Travel > Activities > Attractions** hasta llegar a **Art, Culture and Heritage.** Pulsar sobre la **i** para ver qué tipo de actividad recoge esta subcategoría.

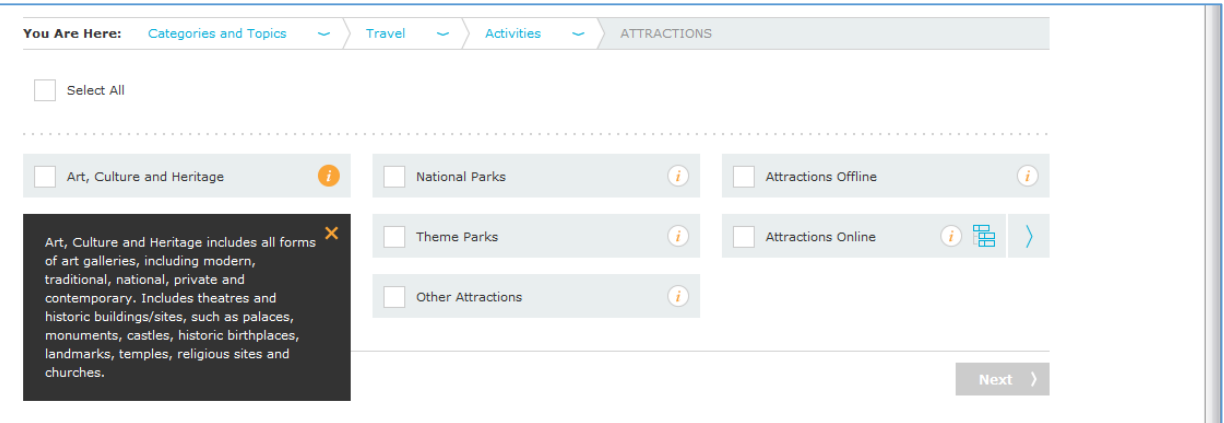

Una vez seleccionadas las categorías o temas seleccionaremos las **localizaciones** (**Geographies**). Podemos seleccionar una gran área o por países si despliego el menú. También hay una lista de países predefinidos.

En este caso escribimos **Spain** en el cuadro de búsqueda y seleccionamos. Pulsamos **Search.**

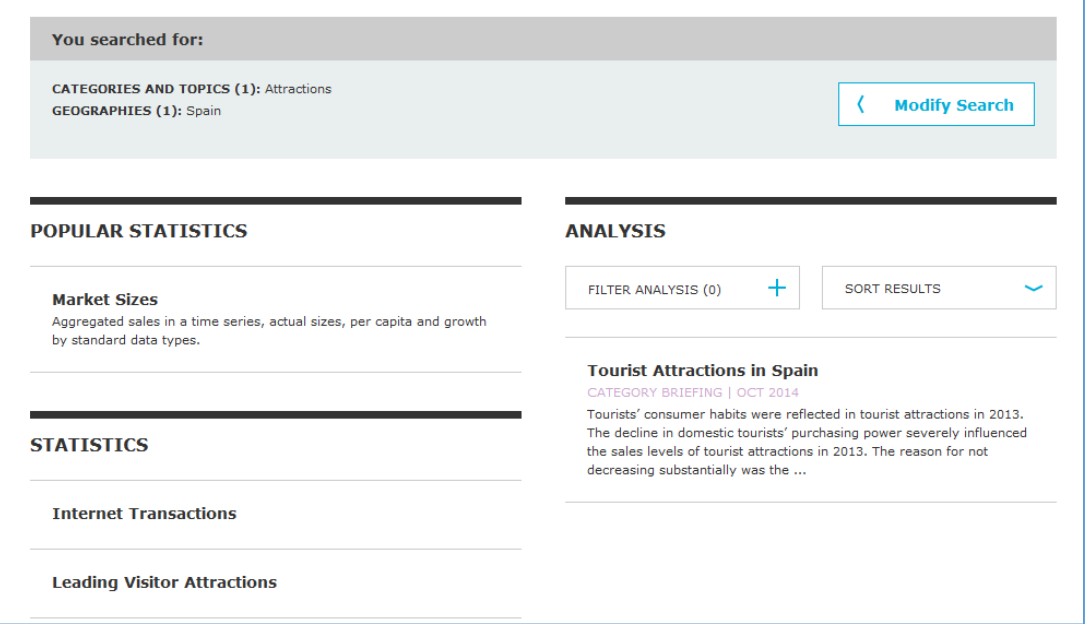

Recuperamos información estadística sobre el **tamaño del mercado**, **Transacciones en Internet** y las **principales atracciones por visitante,** y el informe **Tourist Attractions in Spain.** Pulsamos sobre el informe para **acceder**.

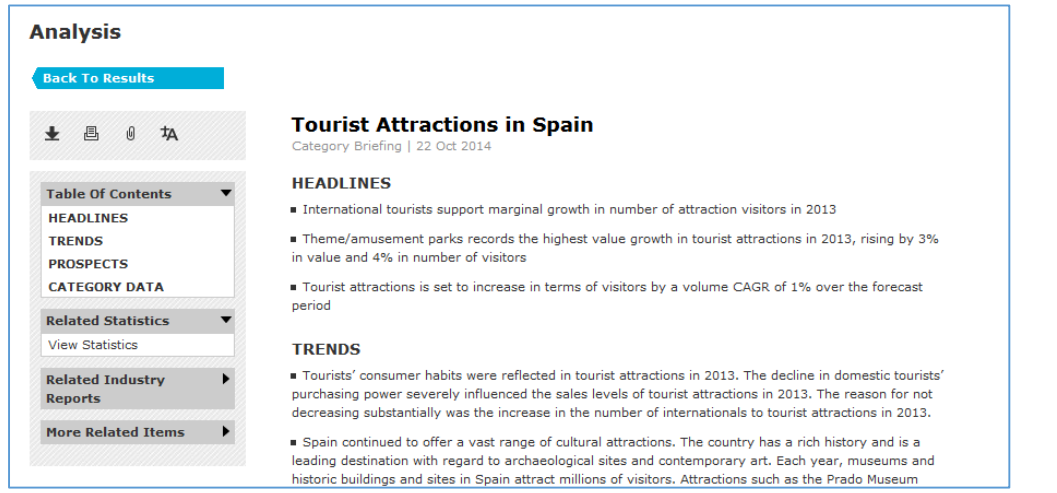

Este informe muestra las tendencias, las proyecciones y datos de la categoría como **atracciones turísticas por** 

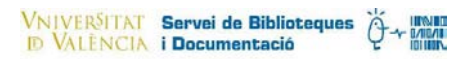

#### **ventas, por visitantes o un ranking de las más visitadas.**

Pulsar sobre **view statistics** para ver el tamaño del mercado por categoría o subcategoría. Muestra el histórico pero tanto la moneda, como la unidad, el crecimiento, la serie temporal (histórica o predicción), etc. puede cambiarse con las opciones del menú de la izquierda. Si pulsamos sobre uno de los iconos junto al nombre de la subcategoría vemos información relativa a ella (informe, gráfico…).

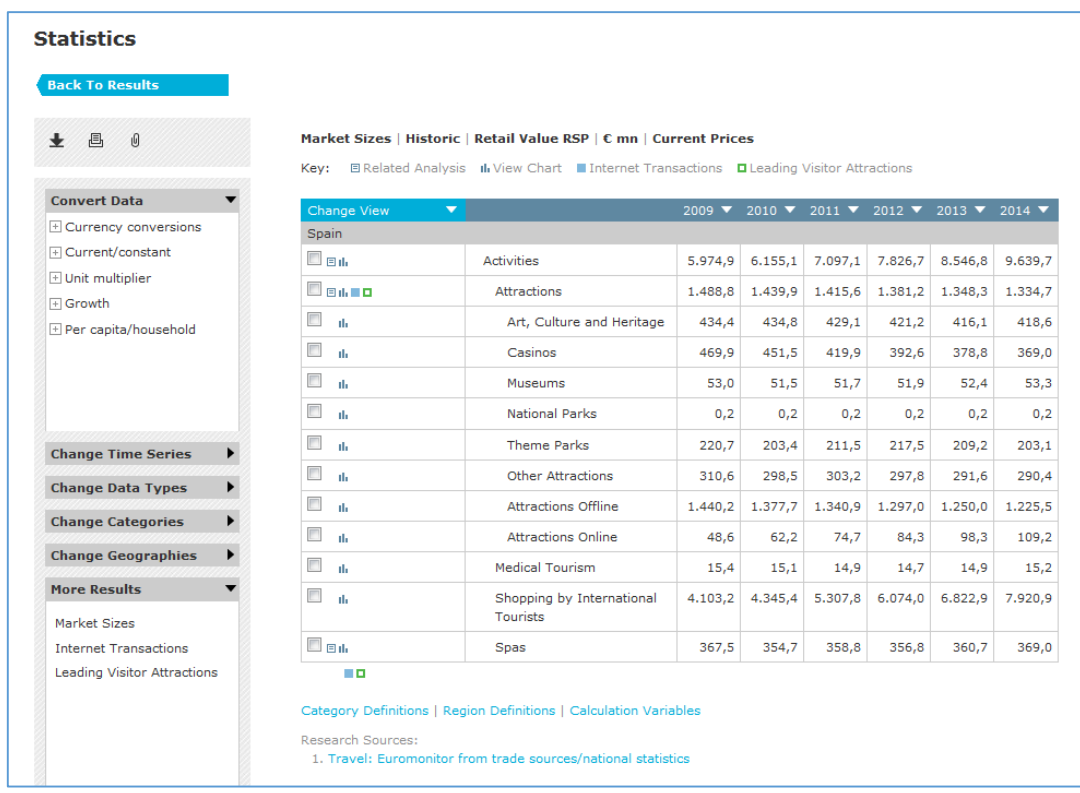

Ir a la opción **Change time series** y pulsar sobre **Forecast** para ver la predicción.

Pulsar sobre la flecha a la izquierda para **descargar** en Excel o en pd**f**.

Volver al informe Tourist attractions in Spain.

- Desplegar el menu **More related Items**
- Pulsar sobre el informe **Spain: Country Profile**
- Ver también **Consumer Lifestyles in Spain,** en el que se analiza la sociedad española desde sus hábitos de consumo. En la **Table of Contents,** seleccionar **Leisure and Recreation > Leisure Time.**
- **Descargar** uno de los informes (en este caso disponibles en pdf).

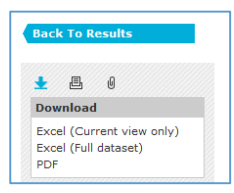

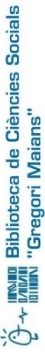

### <span id="page-4-0"></span>Condiciones de uso y acceso:

- **Fines no comerciales**
- imprimir copias de los informes de mercado, artículos, materiales escritos y los datos y hacer fotocopias de dichos impresos para su uso en el curso de la investigación o de estudio personal para fines académicos.
- reproducir cantidades insustanciales y limitadas de informes de mercado, artículos, materiales y datos escritos en sus cursos, informes, ensayos, proyectos y materiales similares que se crean sólo para fines académicos.
- Si es un miembro de la facultad puede reproducir una parte razonable de cualquier trabajo o un elemento individual dentro del servicio en paquetes de cursos en formato impreso y en formato electrónico y distribuir dichos paquetes de cursos a los usuarios autorizados de este servicio.
- Todos los extractos reproducidos deben ser atribuidas a Euromonitor Internacional de la siguiente forma: **"Fuente: © Euromonitor Internacional".**

### Guía y ayudas

- Guía de uso desde el enlace de acceso: **[\[Guia d'ús\]](http://www.uv.es/bibsoc/Documentos/Passport_User_Guide_II.pdf)** .
- Ayuda disponible desde la propia base de datos:<http://www.portal.euromonitor.com/portal/help/home>